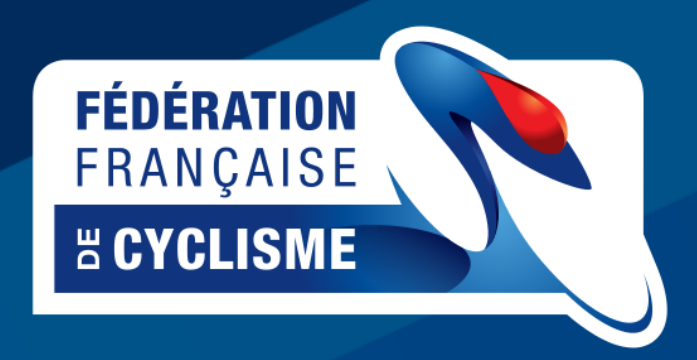

# Prise de licence dématérialisée

*Guide Utilisateur*

DSI - FFC - 24/10/2019

Le renouvellement d'une licence FFC se fait maintenant en ligne. Il faut se connecter sur le site licence.ffc via l'url: https://licence.ffc.fr/

Le premier écran est le suivant :

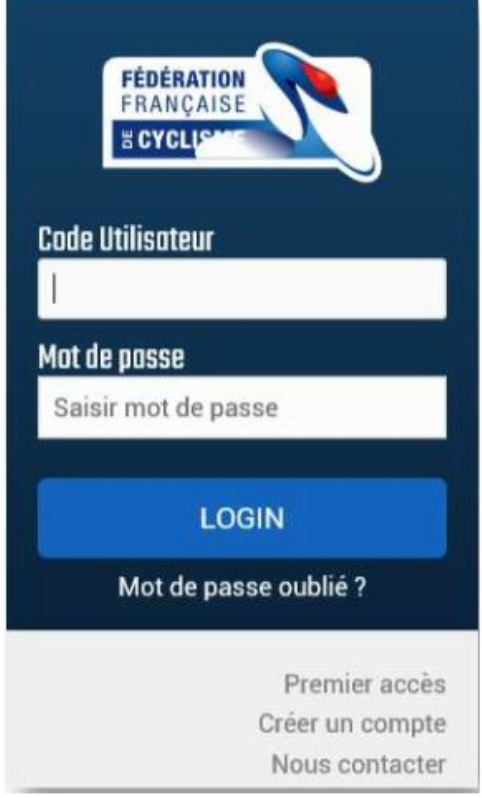

Le code utilisateur est le code NIP figurant sur votre licence.

Vous obtiendrez le mot de passe en cliquant sur « Mot de passe oublié ? » Il vous sera adressé par mail, ATTENTION, il faut utiliser l'adresse mail que vous aviez mise sur la demande de licence 2019

Lors de la connexion sur l'espace licencié, si la personne n'a pas de licence sur la saison en cours, un message apparaît.

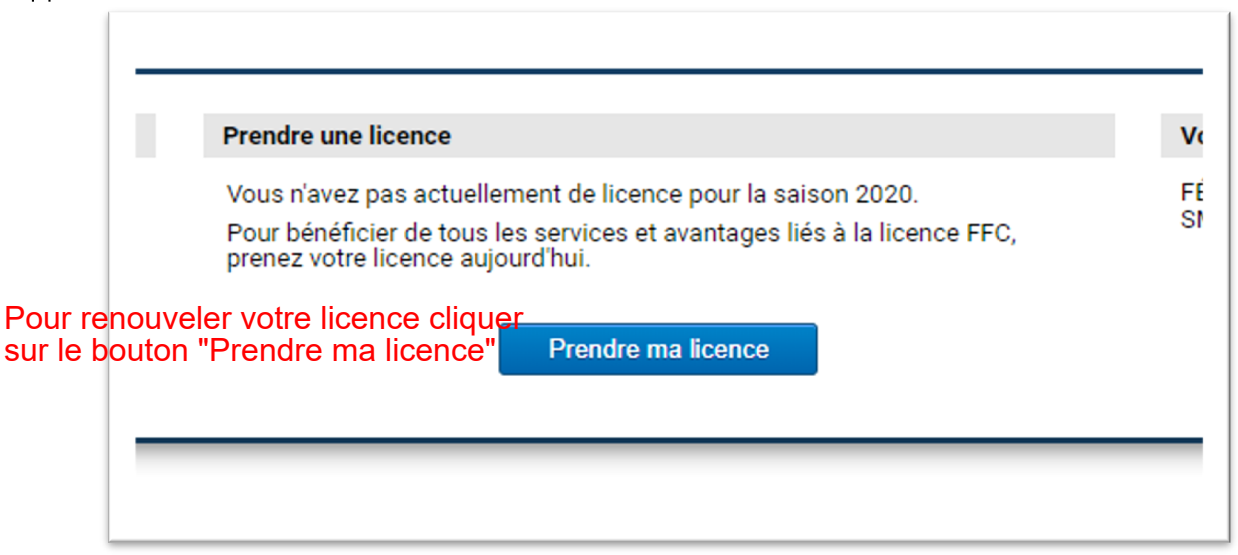

En cliquant sur le bouton, la personne accède donc à l'enregistrement en ligne d'une demande de licence dématérialisée.

L'enregistrement d'une demande se passe en 7 étapes :

- Vérification des informations personnelles  $1.$
- $2.$ Sélection du type de licence
- 3. Sélection du club

En cas de renouvellement de votre licence à l'identique, sélectionnez le type de licence, la catégorie, la sous-catégorie et la discipline qui figurent actuellement sur votre licence

- $\overline{4}$ . Sélection de la catégorie de licence
- 5. Sélection de la sous-catégorie et de la discipline
- Lecture / téléchargement / remplissage des documents  $6.$
- $7<sub>1</sub>$ Finalisation, signature électronique et enregistrement

# 1. VÉRIFICATION DES INFORMATIONS PERSONNELLES

L'écran présenté reprend les informations enregistrées au niveau du compte FFC de la personne.

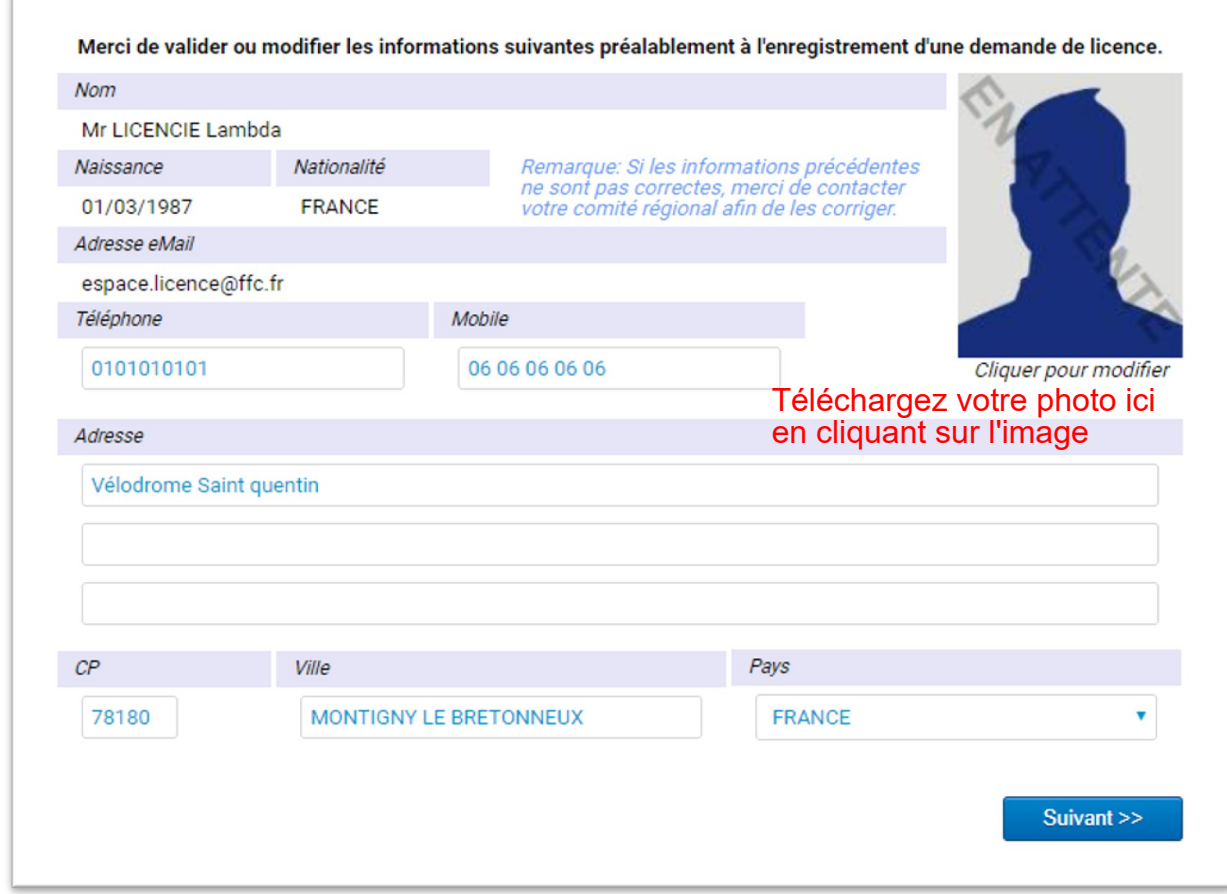

Les différents champs permettent de modifier les informations (sur les données permises).

Les nom, prénom et date de naissance (données permettant l'unicité du compte FFC) ne sont modifiables que par le comité régional ou un administrateur.

La photo est modifiable / insérable en cliquant sur l'image. La photo doit présenter le visage de la personne de façon reconnaissable (insertion sur la licence). Lors de l'insertion, une fonction de recadrage est proposée, afin de ne garder que le visage.

RQ : la manipulation de l'insertion de la photo est accessible depuis un smartphone, ce qui permet d'enregistrer un selfie directement.

Par le bouton « Suivant », les informations sont validées et enregistrées.

# 2. SÉLECTION DU TYPE DE LICENCE

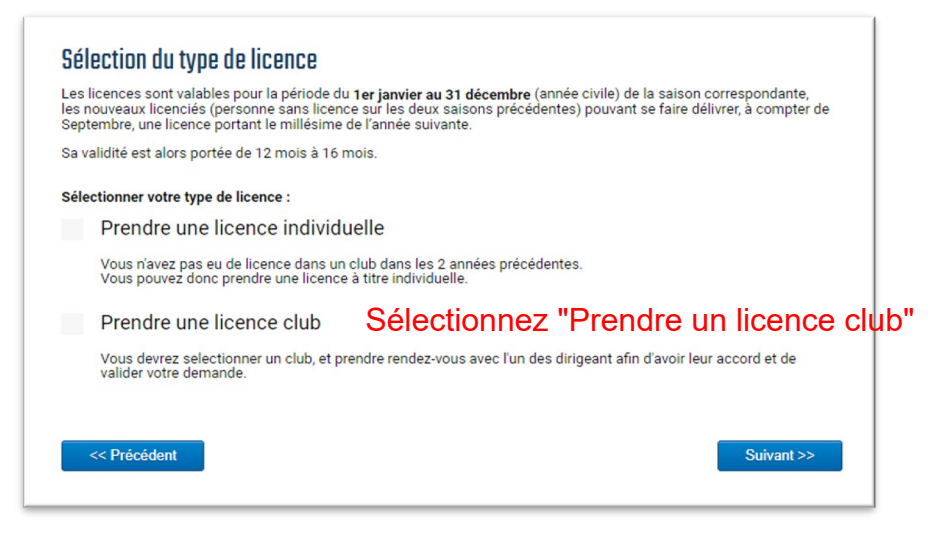

En fonction des cas, l'écran peut ne présenter qu'une seule option : la licence club.

Pour que la licence individuelle soit présentée, il faut que la personne n'ai pas eu de licence dans un club sur les deux saisons précédentes.

En cas de licence individuelle, l'utilisateur passe directement à l'étape 4.

## **3. SÉLECTION DU CLUB**

# **Renouvellement**

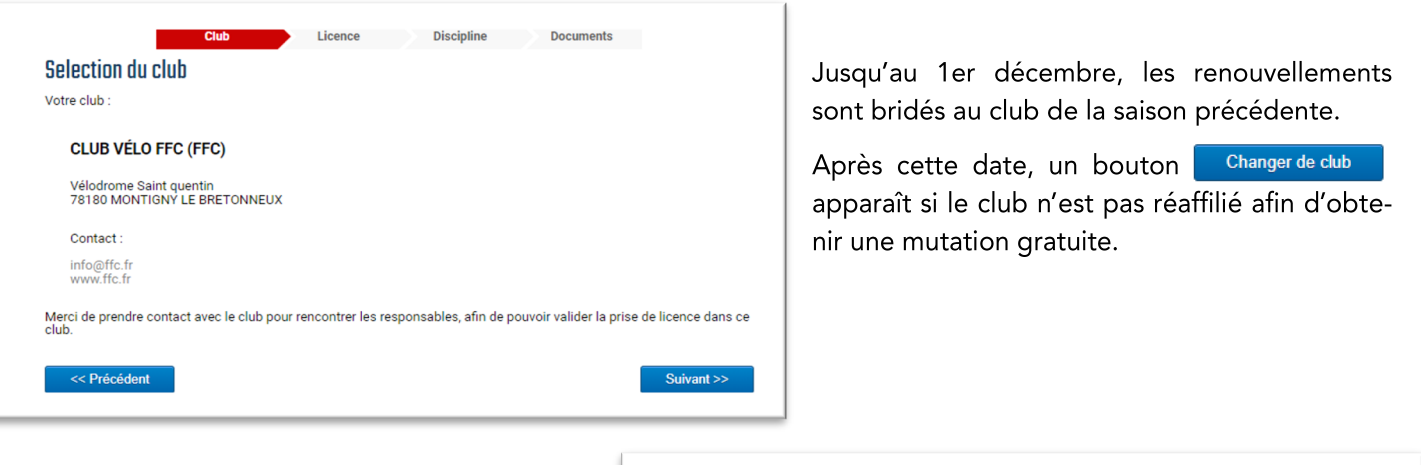

#### **Retour**

Au cas où un licencié revient après une saison sans licence, l'écran lui présente son ancien club, avec la possibilité d'en changé directement s'il le souhaite.

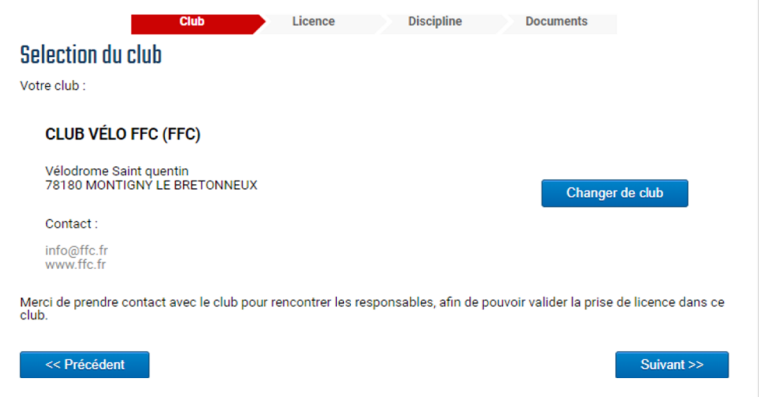

# Prise de licence dématérialisée

### **Nouveau**

Un nouveau licencié peut choisir dans une liste le club qu'il désire intégrer.

La liste affichée se base sur le code postal dans le profil pour indiquer les clubs dans un rayon de 15 Km.

En modifiant les paramètres de recherche (code postal, rayon de recherche, activité souhaitée), il est possible d'affiner la sélection proposée.

Selectionner ce club la sélection est effectuée, En cliquant sur et l'écran affiche alors la confirmation.

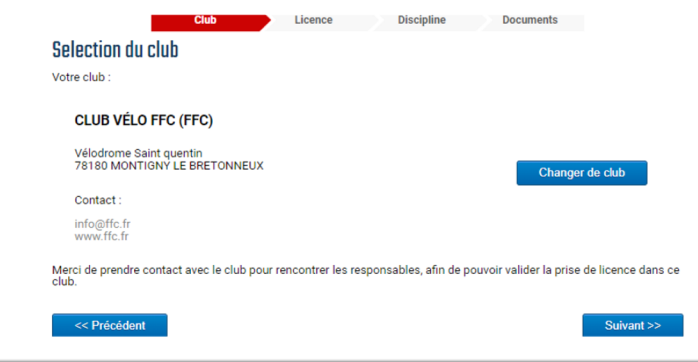

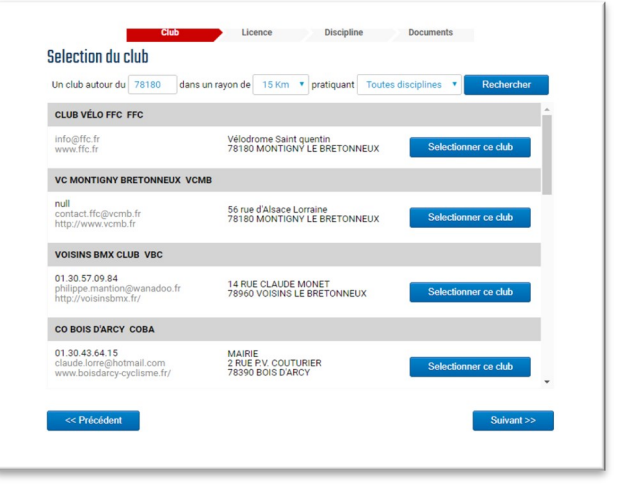

## 4. SÉLECTION DE LA CATÉGORIE DE LICENCE

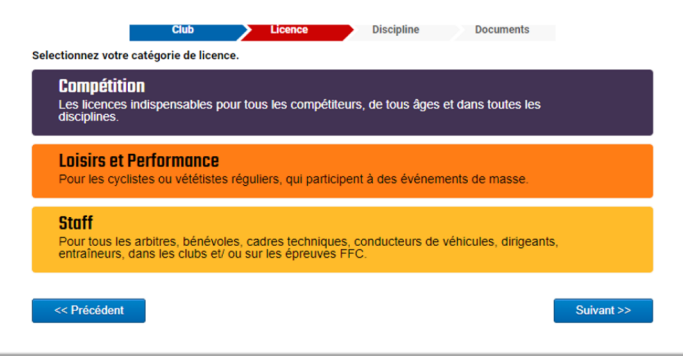

En cliquant sur un pavé, la liste des licences s'affiche.

Les nom, tarif ainsi qu'une description succincte sont affichés.

Les catégories de licence s'adaptent automatiquement en fonction du type de licence, de l'âge et des listes de catégories imposées.

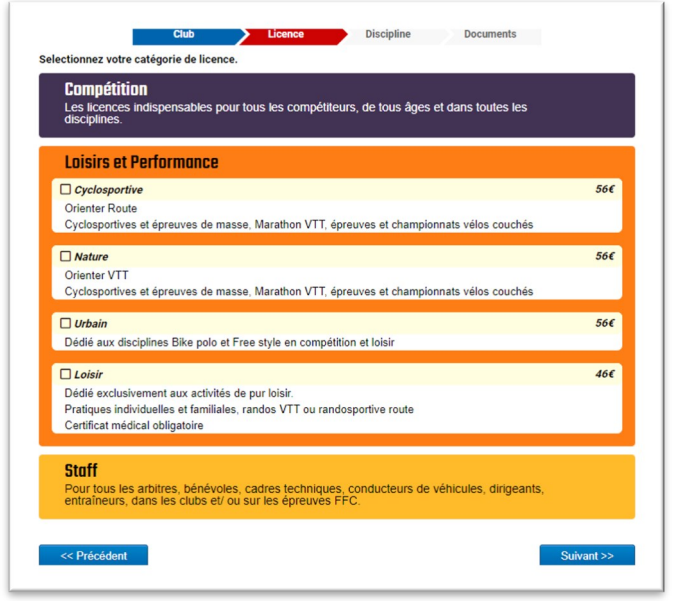

La sélection de la catégorie se fait en cochant l'une des cases.

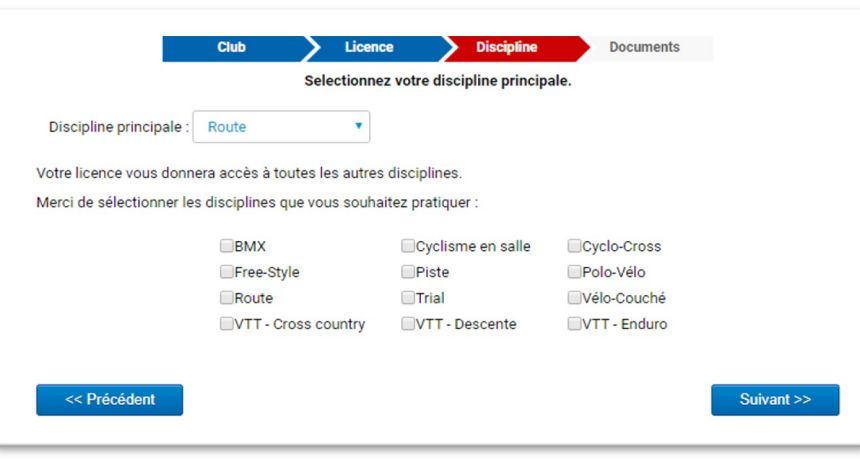

## 5. SÉLECTION DISCIPLINE ET SOUS-CATÉGORIE

L'écran propose, par défaut, la sélection de la discipline de la licence, ainsi que d'indiquer d'autres disciplines. Les autres disciplines ne sont pas utilisées dans le processus de la prise de licence mais ne sont là qu'à des fins statistiques.

En fonction de l'âge et de la catégorie de licence choisie, une liste déroulante de sélection de la sous-catégorie peut apparaitre.

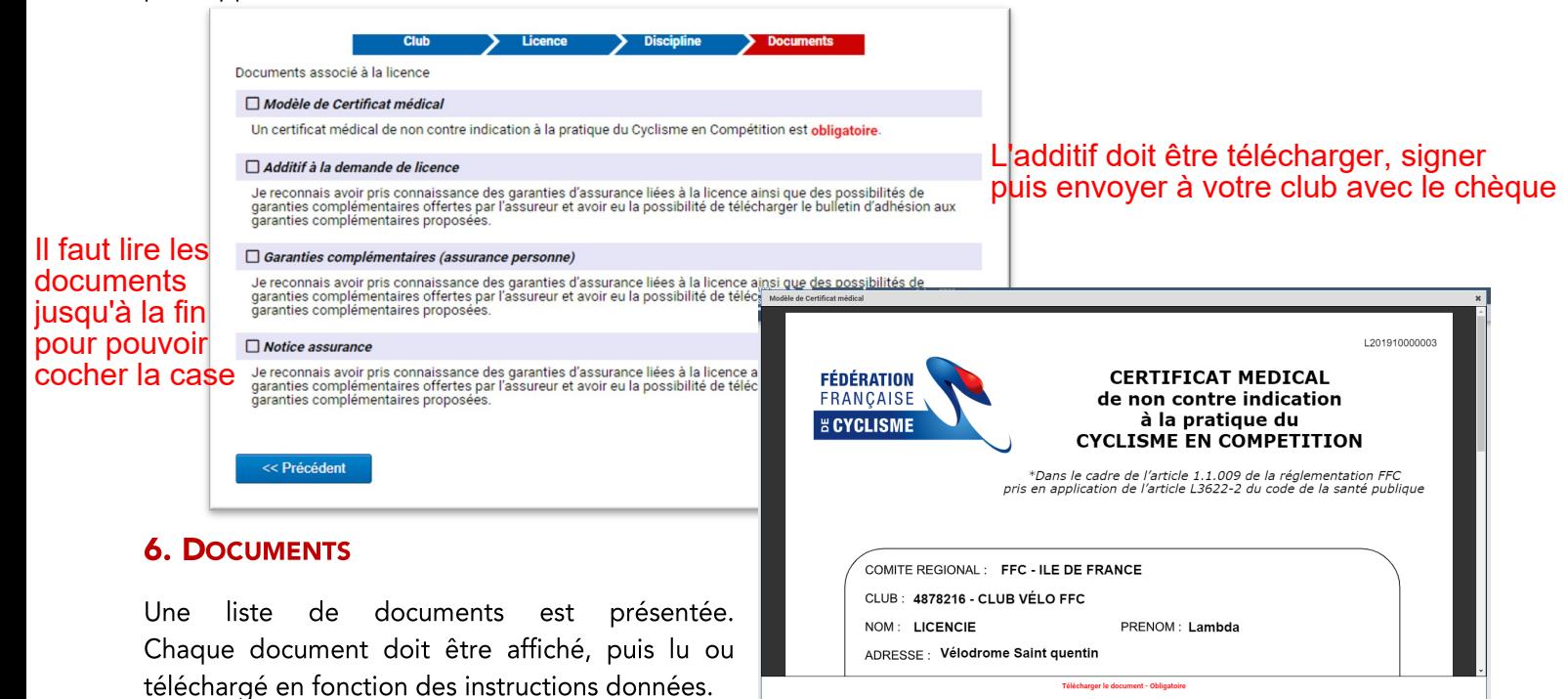

Dans le cas d'un renouvellement, si un certificat

médical utilisable est présent dans le système, l'utilisateur complète en ligne le questionnaire de santé. En fonction de ses réponses, le modèle de certificat médical lui est alors proposé, afin d'en établir un nouveau.

Une fois l'ensemble des opérations effectuées, et donc l'ensemble des cases cochées, la page peut être validée afin d'accéder à la finalisation de la demande.

Pensez à télécharger une photocopie recto-verso de votre carte d'identité (ou celle du représentant légal pour un mineur) ainsi qu'un certificat médical s'il vous est demandé.

# **7. FINALISATION**

 $\overline{\mathsf{v}}$ 

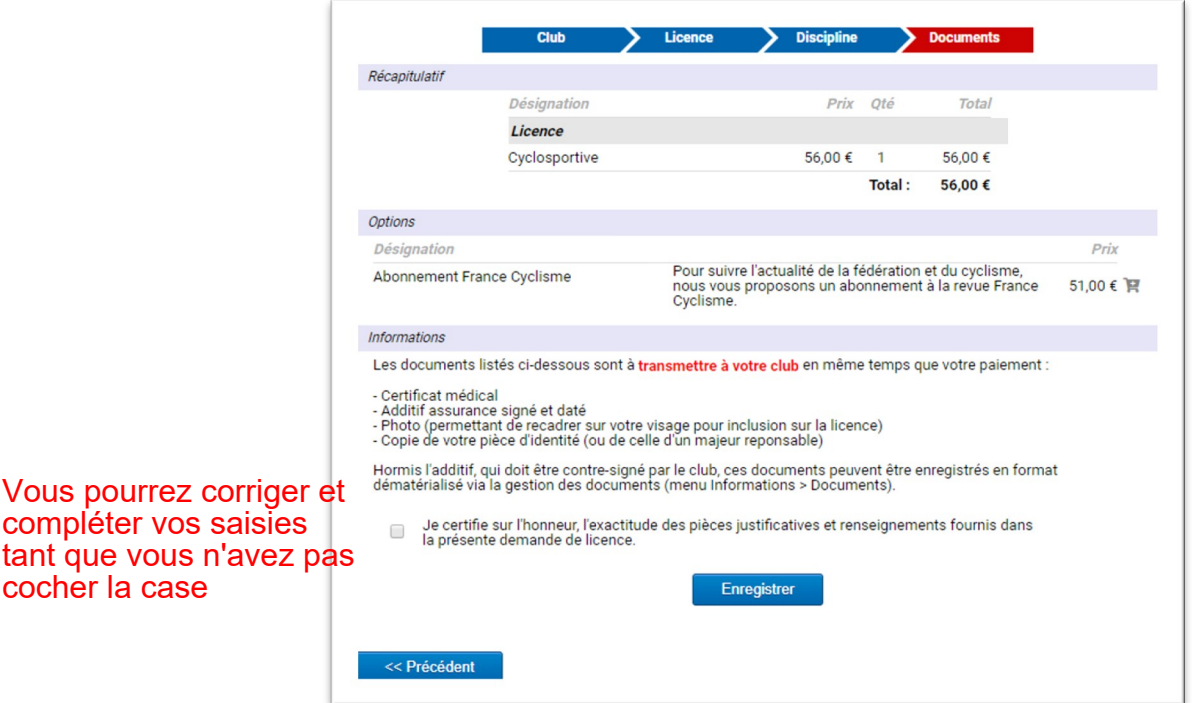

L'écran final affiche le récapitulatif de la sélection de la licence, et affiche les éventuelles contributions locales qui s'ajoutent au prix de la licence.

Des options peuvent être proposées, comme les différents journaux de la fédération ou des régions. Un clic sur le petit caddie permet de l'ajouter au récapitulatif, et ainsi de souscrire à l'option.

La validation de la demande est enregistrée lorsque l'utilisateur coche la case « certifiant la demande » et clique sur enregistrer.

La demande est alors transmise au club par voie électronique.

En revenant sur la demande de licence, l'utilisateur obtient la page d'attente, lui indiquant les démarches complémentaires à effectuer, et lui redonnant l'accès aux différents documents de la prise de licence.

Tant que le club n'a pas validé et transféré la demande au comité régional, l'utilisateur peut remettre la demande en saisie afin de la modifier.

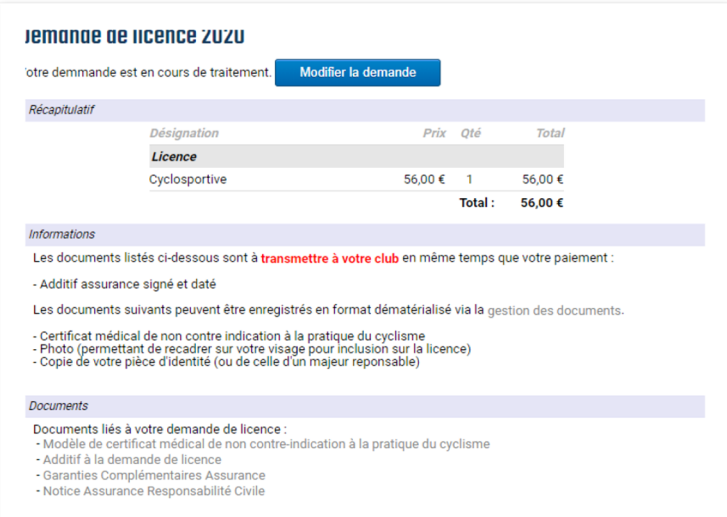